# **INSTRUCTIVO PARA ACCEDER Y UTILIZAR EL BOLETÍN VIRTUAL**

#### 1. ACCESO:

Ingresar en la página institucional cargando la URL **sagrado-castelar.edu.ar**

Una vez visualizada la pagina del colegio, clikear en **Augusta Soletín Virtual** 

Se abrirá la página del sistema Xhendra. Allí deberá completar **>>>>>> Nombre de Usuario y Clave** 

*Este primer ingreso se logra con los datos entregado por la escuela en una etiqueta pegada en el Cuaderno de Comunicaciones, colocando el mismo número para el Usuario como para la Clave*

#### 2. CAMBIO CLAVE:

Al ingresar, el sistema le solicita el cambio de la clave. Esta debe ser determinada personalmente de acuerdo a las especificaciones del programa.

Realizado el cambio de clave, se puede observar que en esta segunda hoja se reconoce el nombre del responsable familiar y de los alumnos que asisten a la escuela. Es importante constatar la correspondencia.

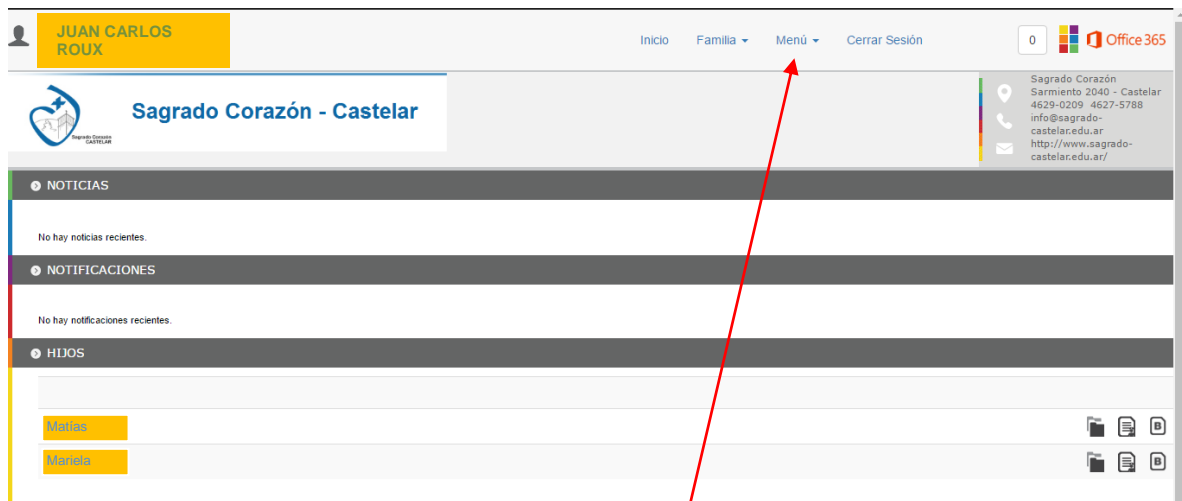

### 3, CAMBIO DE USUARIO:

Verificada la información anterior, se accede a **Menú** , en la Barra de Tareas y se procede al cambio del nombre de **Usuario** , respetando las instrucciones que se indican en las ventanas que se despliegan.

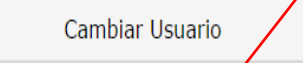

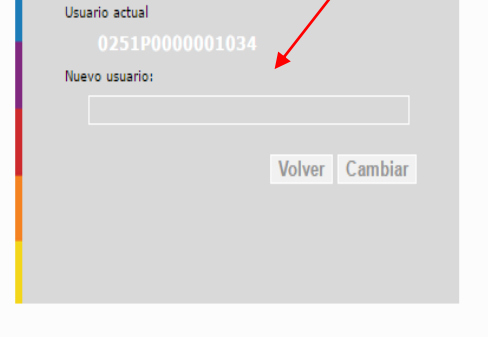

## 4. VERIFICACION DE DATOS Y ACCESO A LA INFORMACIÓN:

Cada alumno tiene los botones respectivos para ingresar en los 3 cuadros de información .

a. Ficha personal y de salud. Ambas contienen ventanas que permiten modificar, ampliar y agregar la información básica de cada alumno.

b. Boletín, notas e informes parciales de cada asignatura, inasistencias.

c. Tareas específicas enviadas y resultado de su corrección.

Es importante que verifique y rectifique los cambio que puedan generarse en la ficha personal y de salud, comunicando por cuaderno los cambios introducidos.

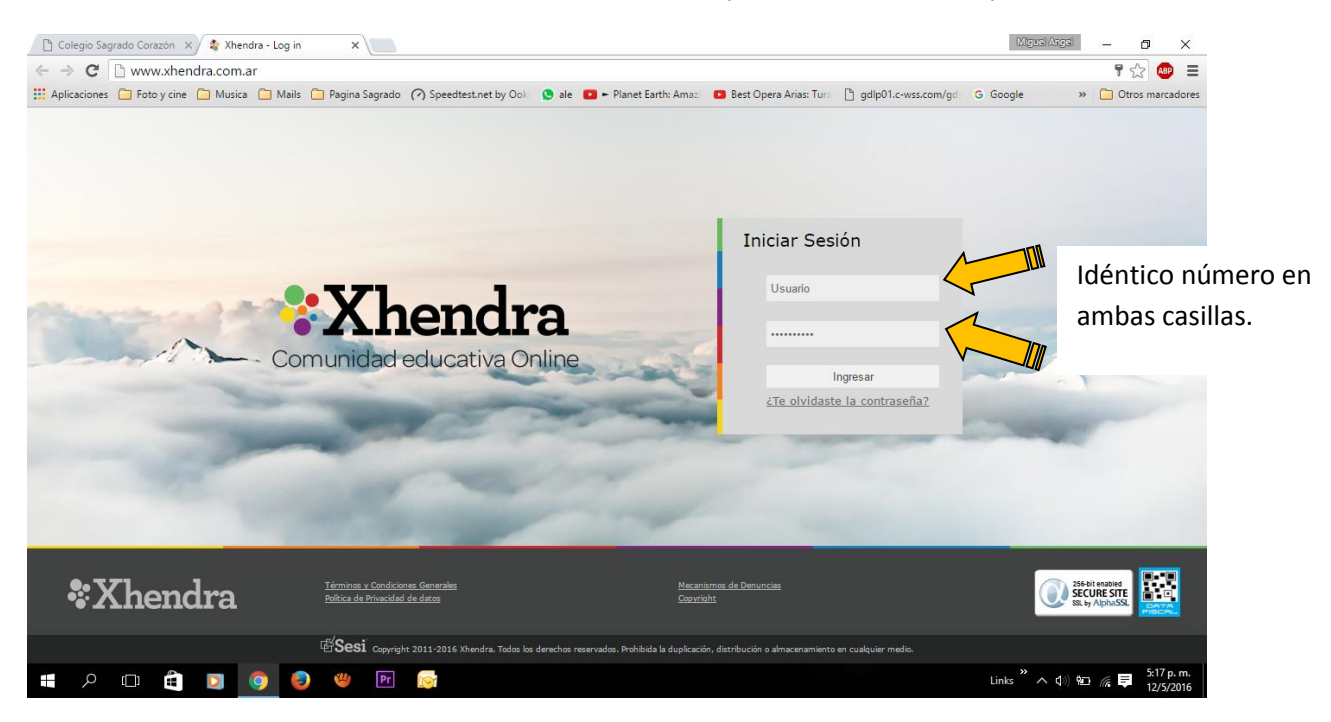